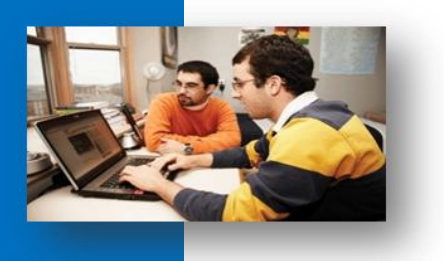

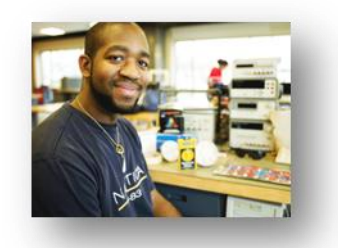

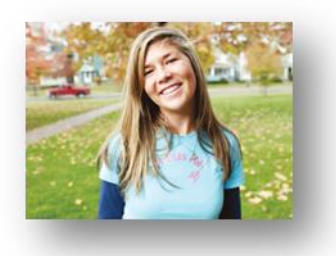

# **Channel Administration**

Editing and Maintaining Content

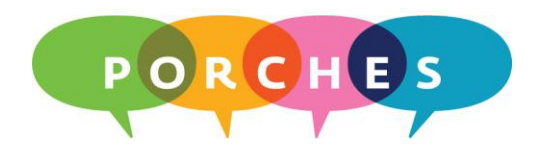

University of Dayton

Updated on: 01.31.11

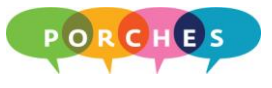

# **Table of Contents**

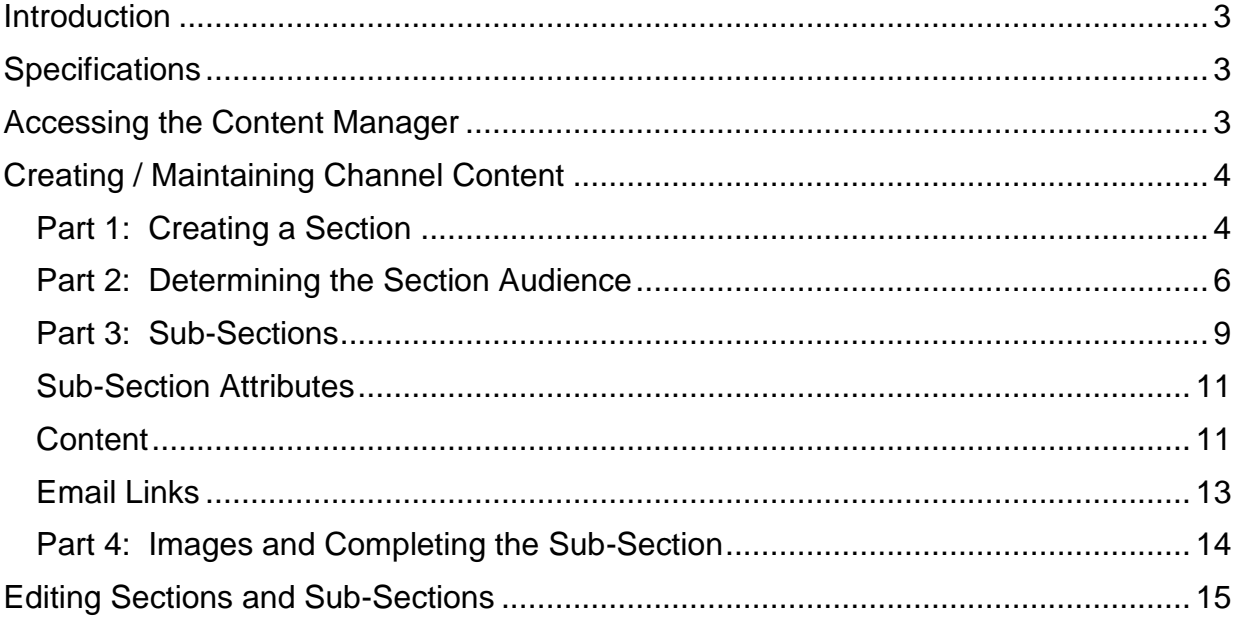

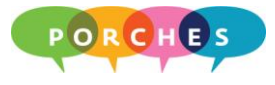

#### **Introduction**

Channels are content delivery tools that provide quick access to information, applications, or other Web resources. As a content administrator, your primary duty is to ensure that your channel contains current information and is updated on a weekly basis.

#### **Specifications**

- Text: Text should be limited to 40 60 words and should use the default font, size, and color.
- Images: All graphics and photos should use the .JPG format and should not exceed the size of 72 x 72 pixels (approx 1" x 1").

#### **Accessing the Content Manager**

1. Click on the **Content** button at the top of the Porches homepage.

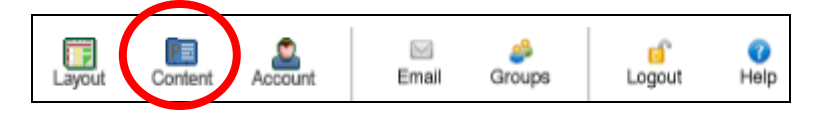

2. Click on the **Manage Targeted Content Channels** link. Porches will display the channel(s) you can edit and administer.

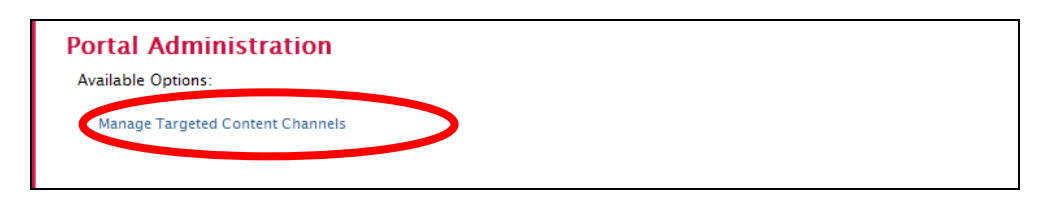

3. Click on the appropriate channel name link.

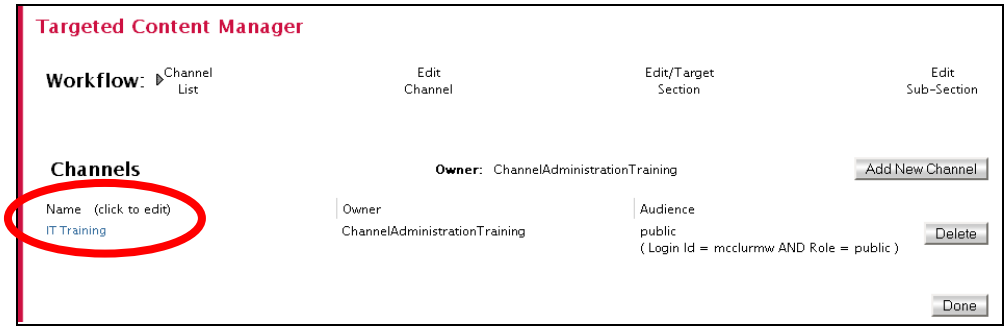

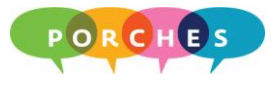

# **Creating / Maintaining Channel Content**

Channels are composed of **sections** and **sub sections**. By default, all sections are public - visible to all Porches users. However, a **section** could also be targeted to specific audiences. For example, you could create a section that is visible to specific login ids or academic majors.

#### **Part 1: Creating a Section**

Sections consist of one or more sub-sections and contain the audience settings (users who can see a section's information).

- **Targeted Content Manager**  $\mathbb{P}_{\mathsf{Channel}}^{\mathsf{Edit}}$ Edit **Workflow: Channel** Edit/Target  $Sub-$ Section Section **Channel Attributes** Save Attributes | Reset | **Channel Name: IT Training Channel Categories:** Applications **Luminis** Miscellaneous **Channel Title: T Training** Auto-Published Entertainment **Channel Owner:** ChannelAdministrationTraining Games Social Media News **Sections** Add New Section Title (click to edit) Audience  $\boxed{\blacksquare}$  Training Opportunities public Delete ■■ Atomic Learning public Delete **E** Mac Monday public Delete **DE** Tuesday Tips public Delete **O**O Class Informatio public Delete  $\blacksquare$  New Section public Delete
- 1. Click on the **Add New Section** button.

Porches will add a **New Section** to the bottom of the section list.

2. Click on the **New Section** link.

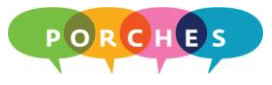

3. Keep the **Section Status** to **Inactive** until you are ready for your audience to see the section and sub-section information.

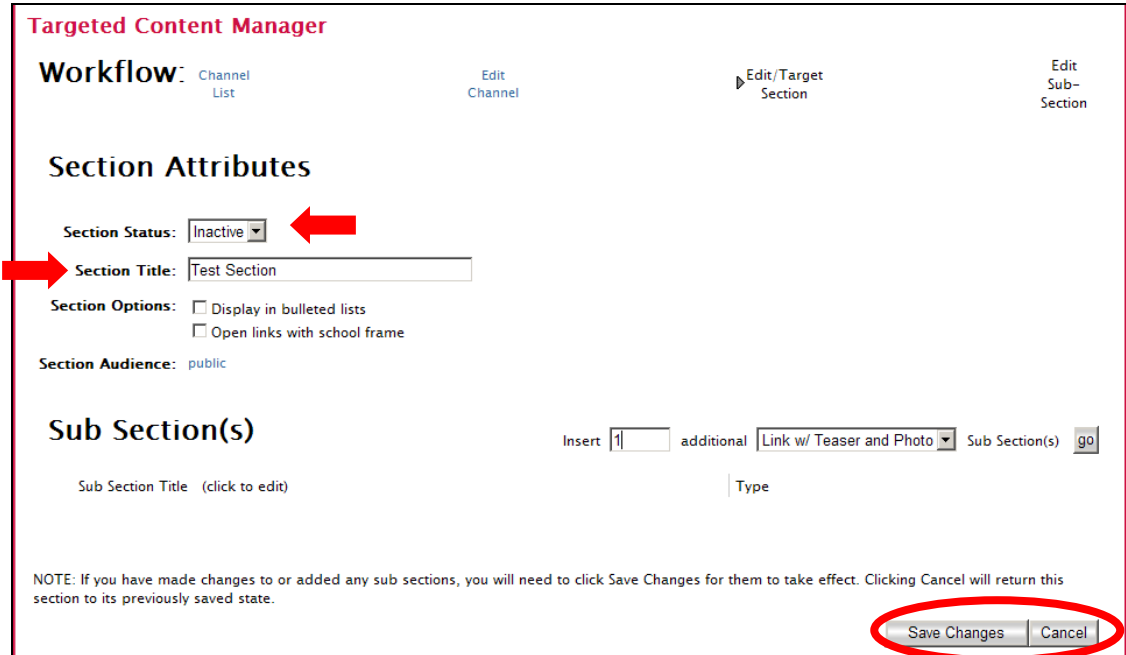

- 4. Click on the **Section Title** field and type a title.
- 5. Click on the **Save Changes** button.

**Note:** When the Section Status is Inactive, the following message will appear:

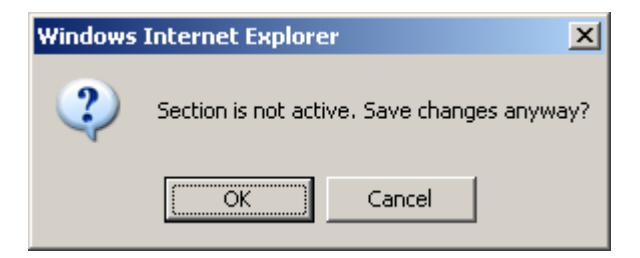

Click on the **OK** button.

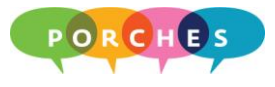

# **Part 2: Determining the Section Audience**

Once the section has been created, determine who will see the section data and choose the appropriate section audience.

1. Click on the new section name you created in the previous steps.

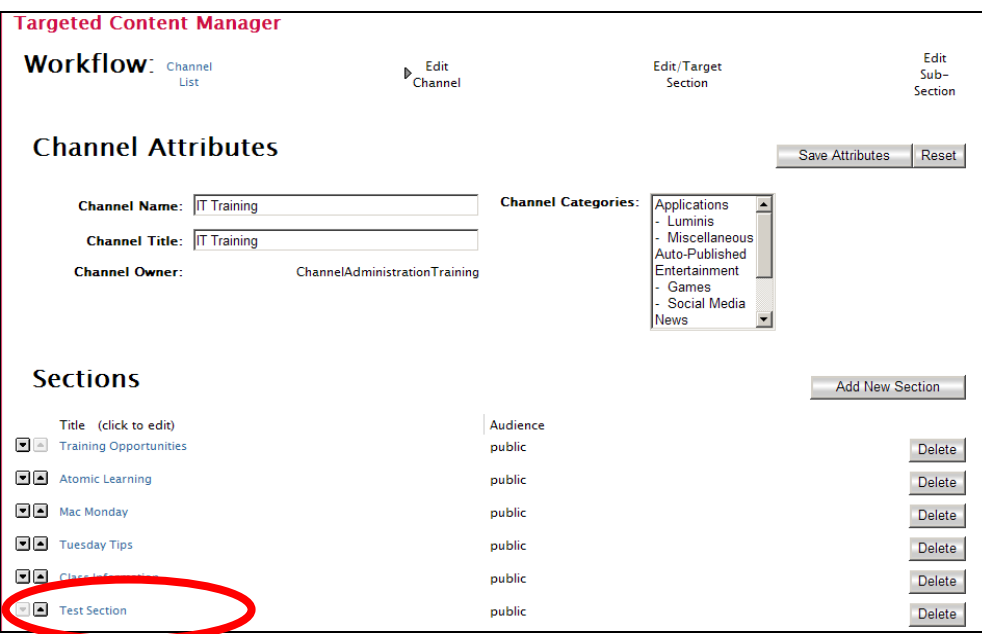

2. Click on the **Section Audience** link **public**. The public link is the default setting which allows all Porches users to view the section's information.

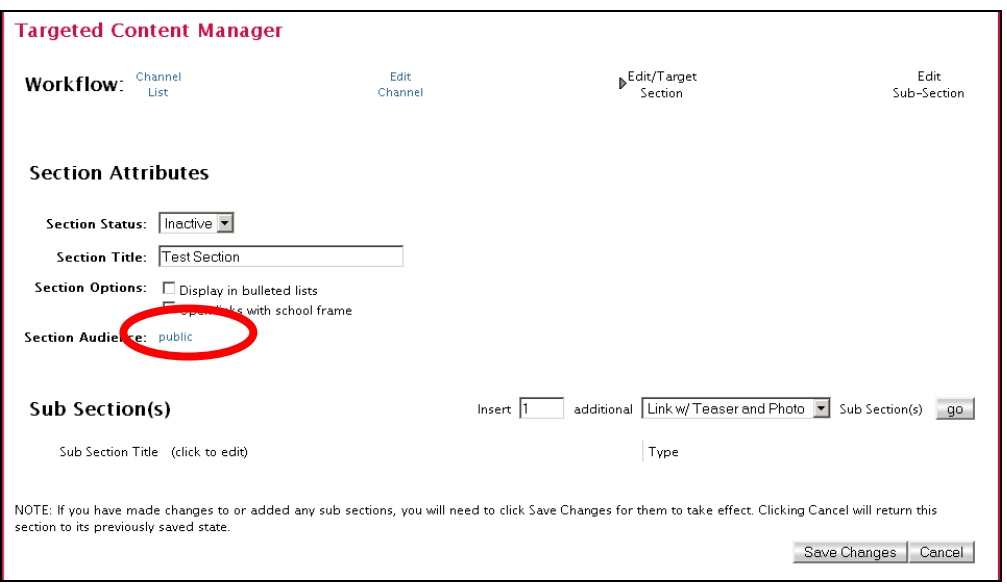

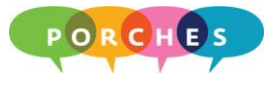

- 3. To modify the target audience settings, click on the add button.  $\blacksquare$
- 4. Click on a Grouped Expression.

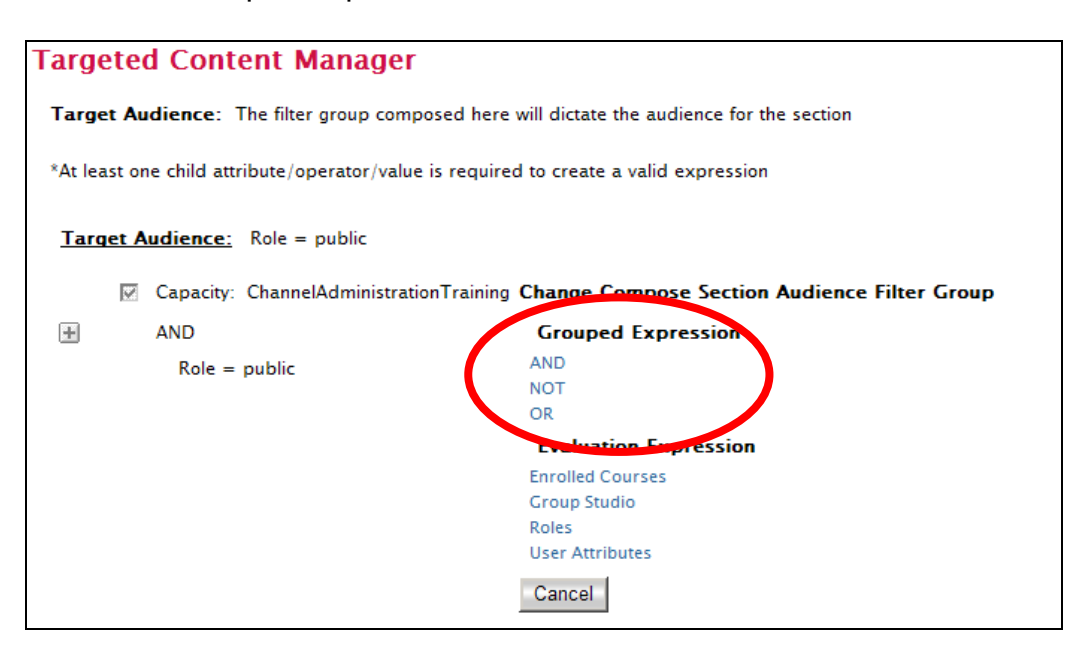

5. Click on the add button  $\blacksquare$  next to the new expression.

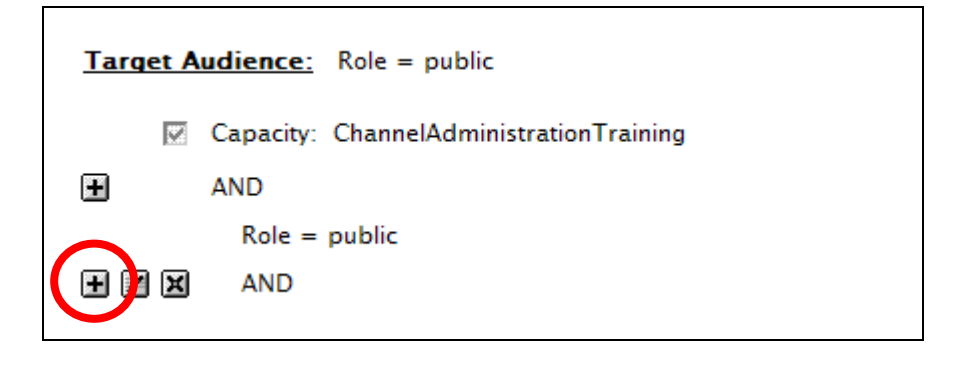

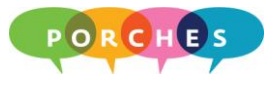

6. Click on an Evaluation Expression and make the necessary changes and selections. Be sure to save your settings and click on the **Done** button.

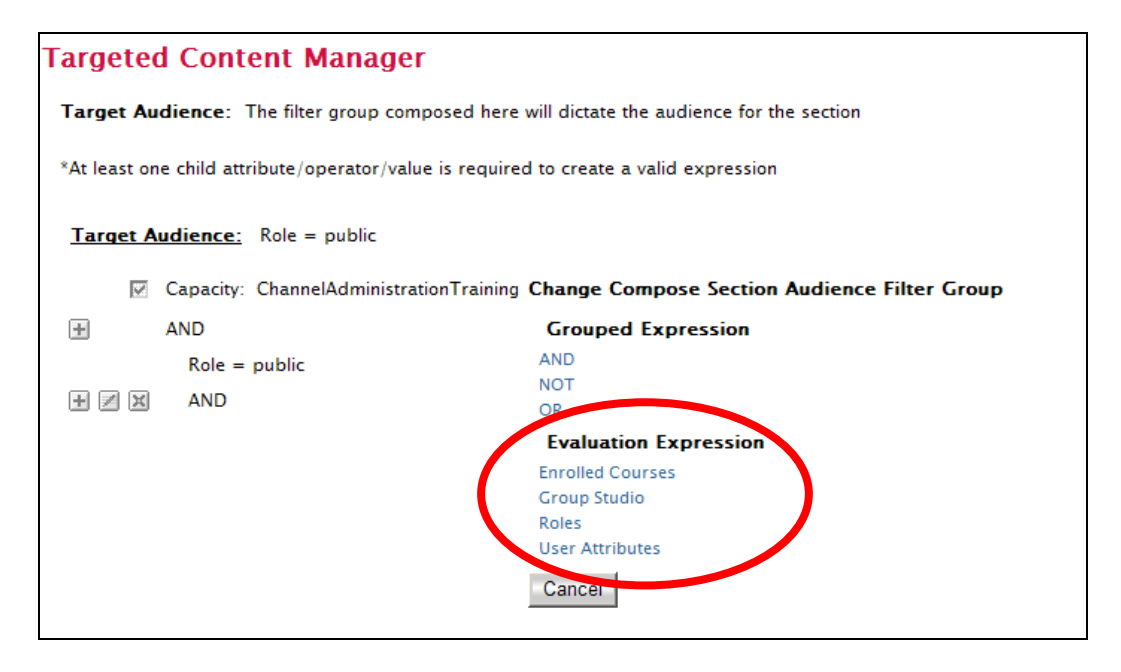

7. Click on the **Done** button.

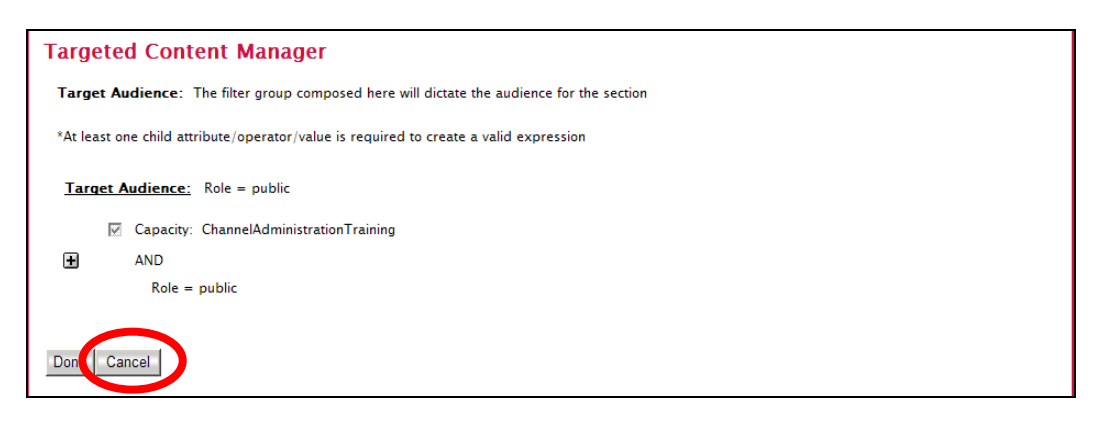

8. Once you have created a Section and determined the Section Audience, you are ready to create **Sub-Sections**.

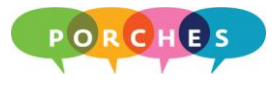

#### **Part 3: Sub-Sections**

Sub-sections contain the text and pictures for your channel. Each section can have multiple sub-sections that are composed of various attributes such as content (text), images and start and end dates (expiration times).

1. Go to the Sub Sections(s) portion of the Targeted Content Manager window and choose **Link w/Teaser and Photo** for each sub-section that you create.

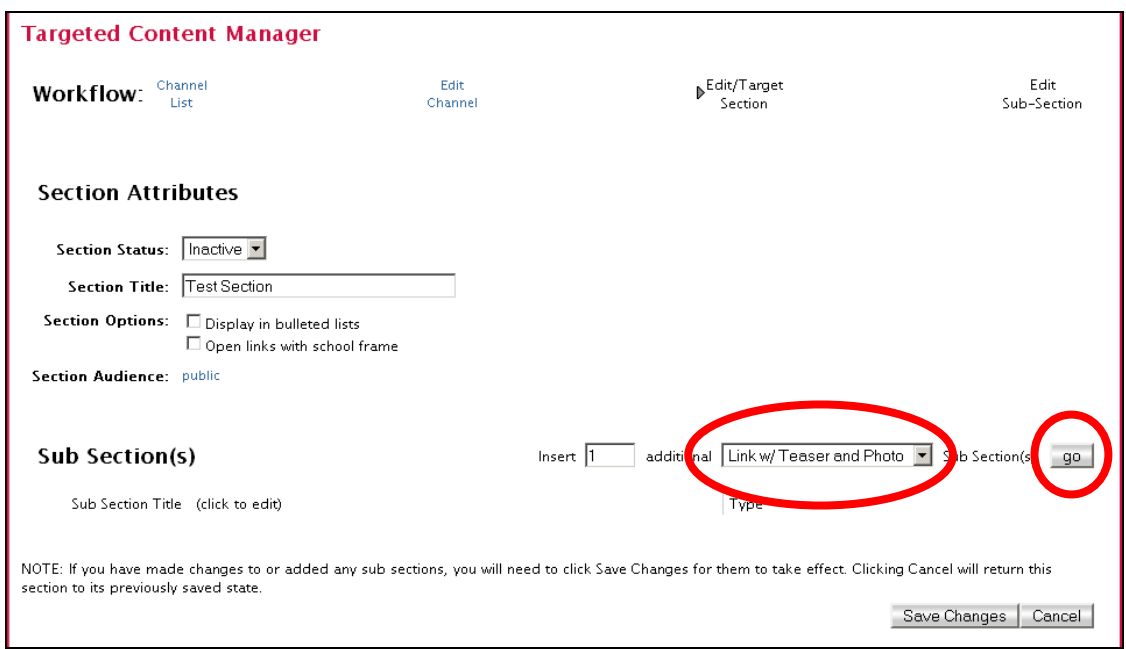

2. Click on the **go** button. A **New Sub-Section** link will appear.

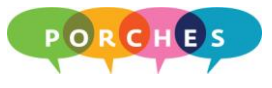

3. Click on the **New Sub-Section** link.

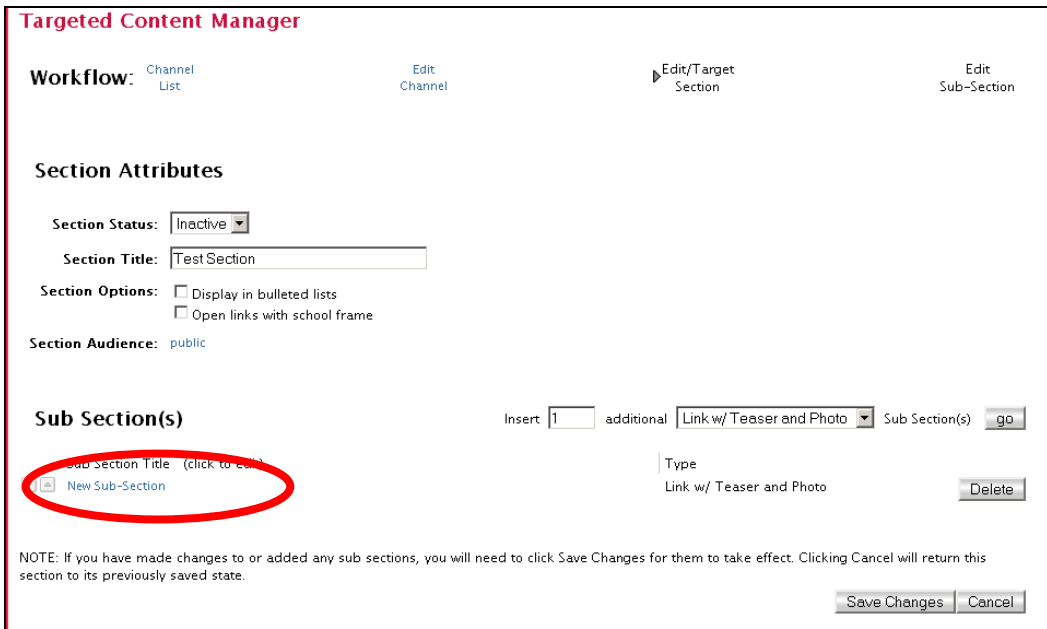

4. The Sub-Section attributes will appear.

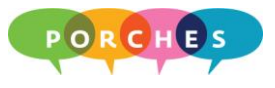

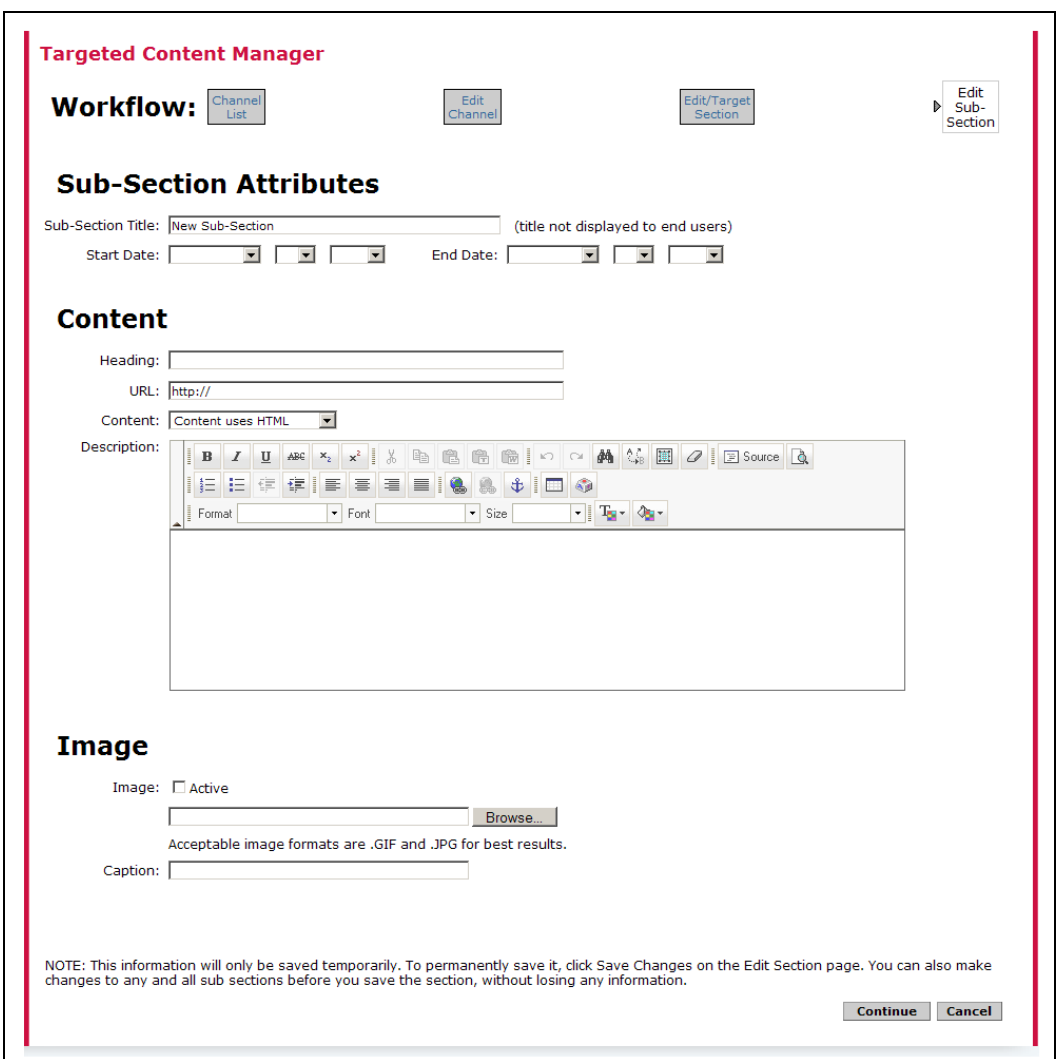

5. Type or select the appropriate information for each attribute:

# **Sub-Section Attributes**

- Sub-Section Title: Type in a name for the sub-section.
- (Optional) Start Date and End Date if you want the sub-section to expire.

# **Content**

- Heading: Type a heading for the content description.
- URL: A heading is automatically linked to a specified URL. If you are unsure what URL to use, try your department's Web site, the University of Dayton main Web site, or appropriate campus Web site.

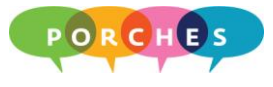

- $\bullet$ Content: Choose **Content uses HTML**.
- Description: Type up to 60 words. You can use bold, italics and underline but do not change the font, color or size of the text.

## **Description Links**

You can use the hyperlink option to link words with URLs.

1. Highlight the text to be linked to a URL and click on the Insert/Edit Link button.  $\boxed{\bullet}$ 

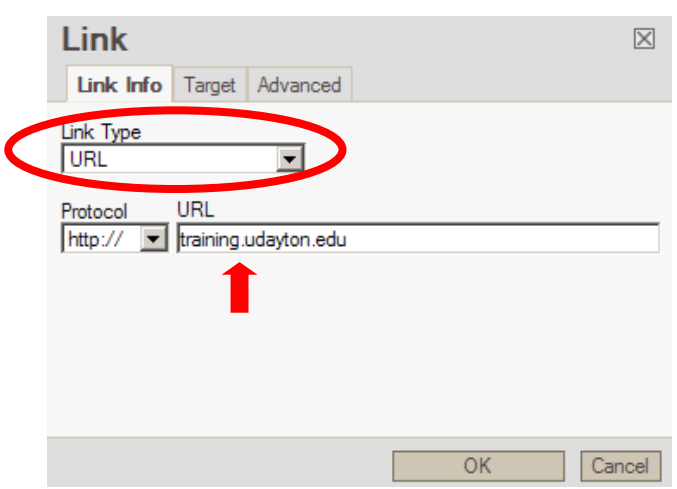

- 2. Choose **URL** for the Link Type.
- 3. Type or copy and paste the appropriate URL into the URL field.
- 4. Click on the **Target** tab and choose **New Window (\_blank)**.

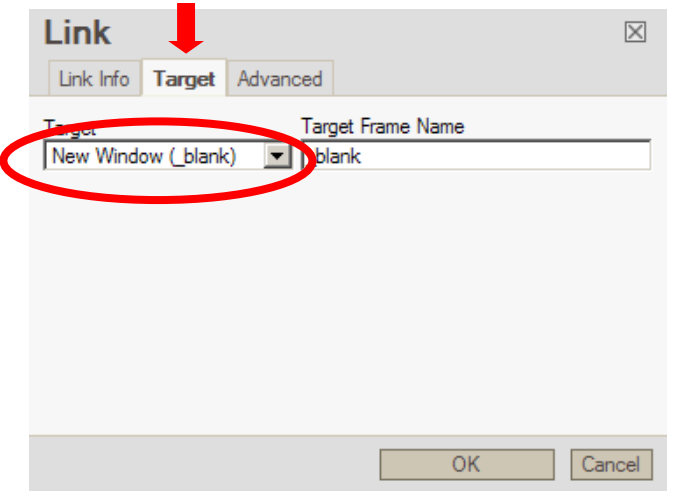

5. Click on the **OK** button.

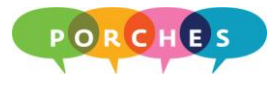

# **Email Links**

You can also use the hyperlink option to create an email address link.

1. Highlight the text to be linked to an email address and click on the Insert/Edit Link button.

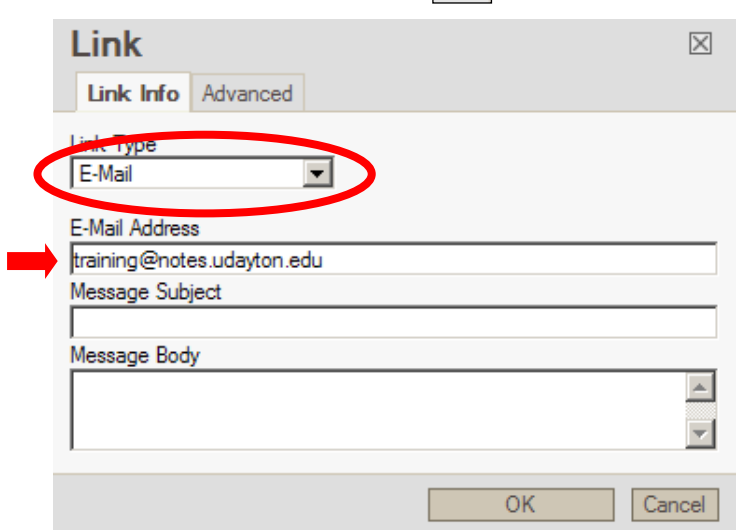

- 2. Choose **E-Mail** for the Link Type.
- 3. Type the appropriate email address in the **E-Mail Address** field.
- 4. (Optional) Type a **Message Subject** and **Message Body** if necessary.
- 5. Click on the **OK** button.

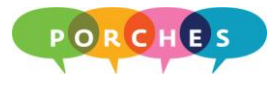

# **Part 4: Images and Completing the Sub-Section**

Go to the **Image** section of the **Sub-Section Attributes** window. All graphics and photos should use the .JPG format and should not exceed the size of 72 x 72 pixels (approx 1" x 1").

- 1. Click on the **Active** check box.
- 2. Click on the **Browse** button and choose a graphic or photo.

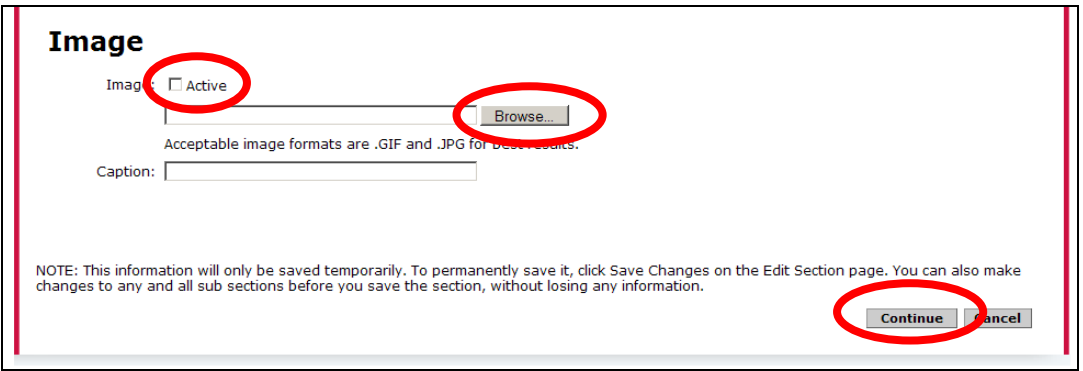

- 3. (Optional) Type a caption in the **Caption** field.
- 4. Click on the **Continue** button. Porches will return you to the Section Attributes.
- 5. When you are ready for the audience to see your channel's information, change the **Section Status** to **Active**.

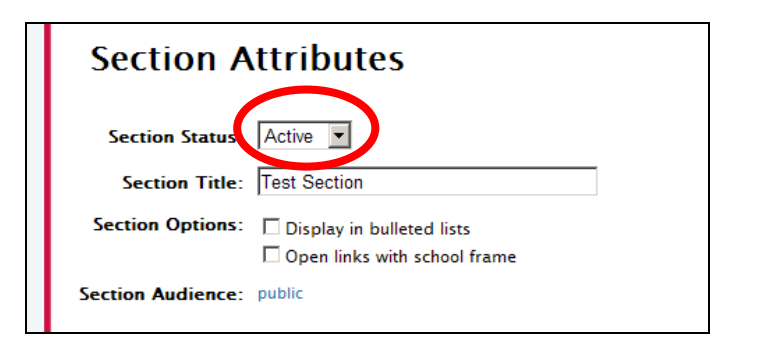

6. Click on the **Save Changes** button.

\*\* Repeat Parts 1-4 for creating additional sections and sub-sections.

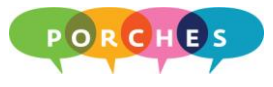

# **Editing Sections and Sub-Sections**

Once your sections and sub-sections have been created, make sure you keep the information up-to-date and periodically update images and other attributes.

1. Click on the **Content** button at the top of the Porches homepage.

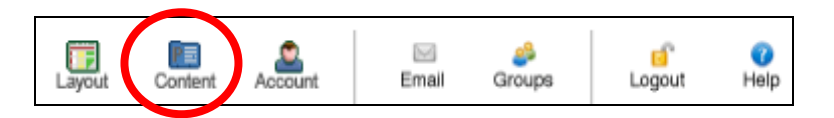

2. Click on the **Manage Targeted Content Channels** link. Porches will display the channel(s) you can edit and administer.

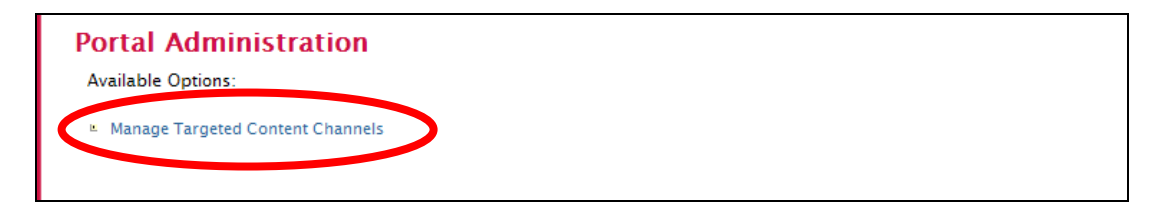

3. Click on the appropriate channel name link.

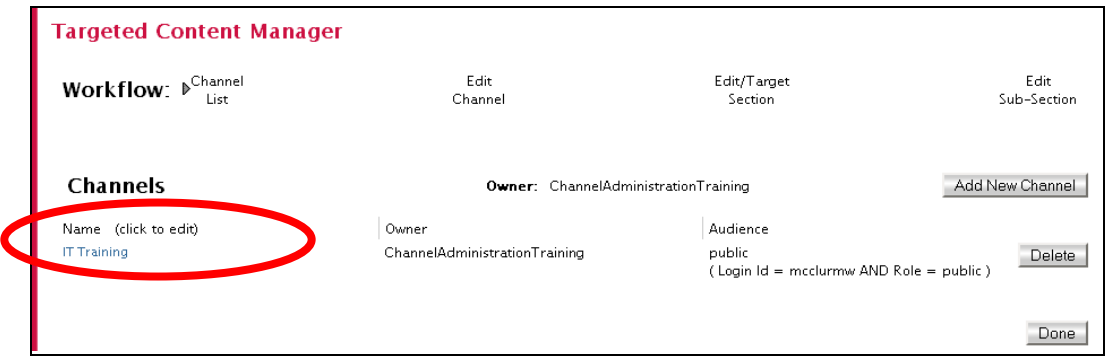

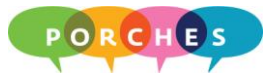

4. Click on the appropriate section name.

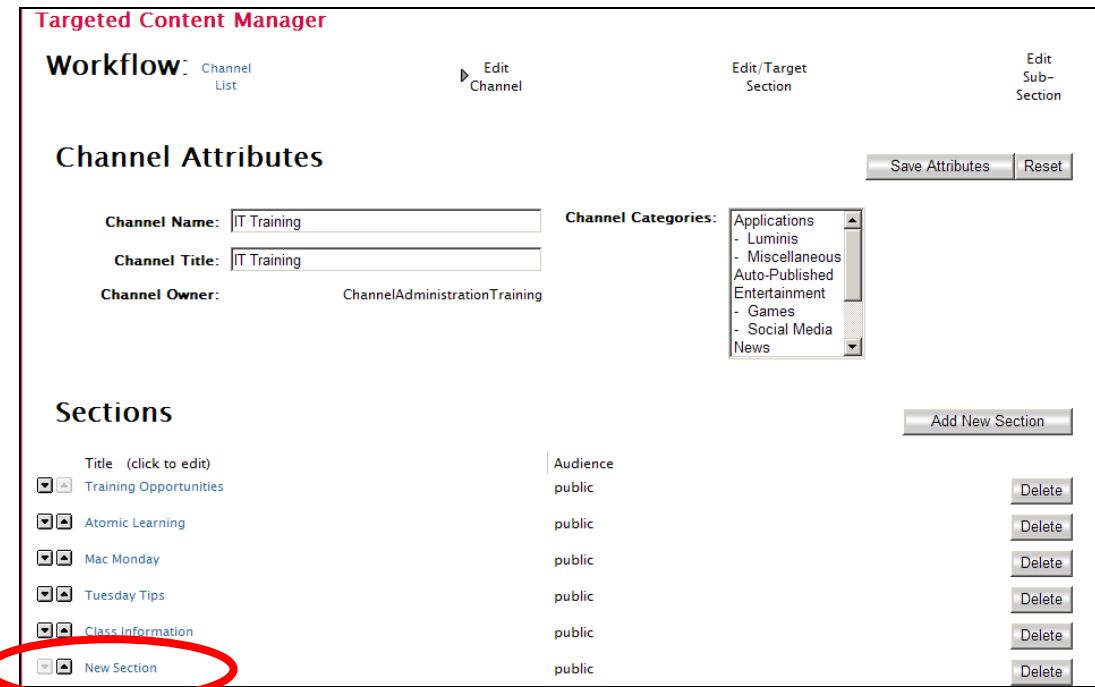

5. Click on the appropriate sub-section name.

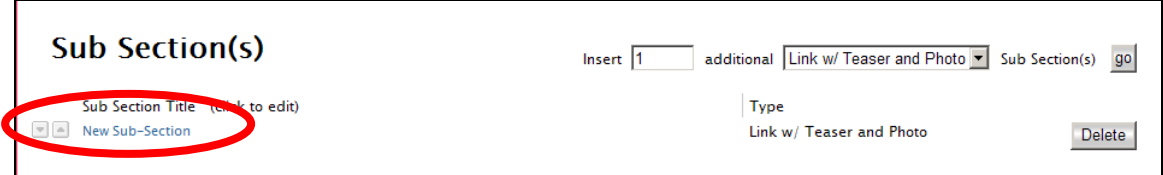

- 6. Make the necessary edits and click on the **Continue** button.
- 7. Be sure to click on the **Save Changes** button when you are finished making the edits and changes!